# **[Transfert ou mutation de salariés](https://www.impact-emploi-association.fr/2020/02/13/transfert-ou-mutation-de-salaries/)**

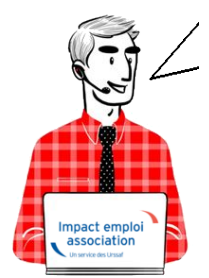

# **Fiche Pratique – Salarié : Transfert ou mutation de salariés**

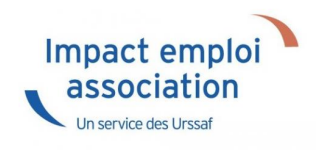

#### ► **Contexte**

**Retrouvez dans cette fiche pratique la procédure de transfert ou de mutation des salariés d'une de vos associations vers une autre association, gérée ou non via Impact emploi association.**

#### ► **Détail des cas de transfert ou de mutation**

*Détail des associations utilisées dans la procédure :*

**A00001** : Association existante dans IEA **ASiège** : Association siège de A00001 **ABIS** : Association A00001 (après changement d'adresse et de NIC) **B00001** : Association

La procédure est proposée pour un **salarié Y**. Ce salarié est **salarié de l'association A00001**. **Si plusieurs salariés sont concernés, il faut suivre la procédure pour chaque salarié concerné**.

#### *Détail des cas rencontrés :*

**A** – Le **salarié Y** de l'**association A00001** est **transféré dans l'association B00001 B** – Le **salarié Y** de l'**association A00001** est **transféré dans l'association ASiège**

**C** – Le **salarié Y** de l'**association A00001** est **transféré dans l'association ABIS**

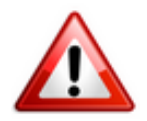

**Attention : Le cas C n'est pas un cas de transfert : La procédure suivante ne doit pas être utilisée dans ce cas** (la procédure à utiliser est la procédure de changement de NIC d'une association). Dans ce cas, tous les salariés de l'association (A00001) seront rattachés automatiquement au nouveau SIRET (ABIS).

**Si l'association d'accueil est gérée par un autre tiers Impact Emploi :** Transmettre un message à l'assistance en mettant en objet : *« Transfert d'association chez un autre tiers »*

**Si l'association d'accueil n'est plus gérée dans Impact Emploi :** Transmettre à l'assistance les informations nécessaires (N° de contrat…)

► **Procédure répondant aux cas A et B**

*ADMINISTRATIF / BULLETIN DE SALAIRE*

**1/ Avant de saisir le bulletin d'août 2019 :**

Dans l'association **A00001**, pour le **salarié Y**, à partir de la *Fiche administrative du salarié*, onglet *Gestion des contrats*, effectuer une **Fin de contrat** :

- **Saisir la date de fin** de contrat « 31/08/2019 »
- Choisir la nature du motif *« Autre »* et le motif de rupture *« 500 – Transfert »* :

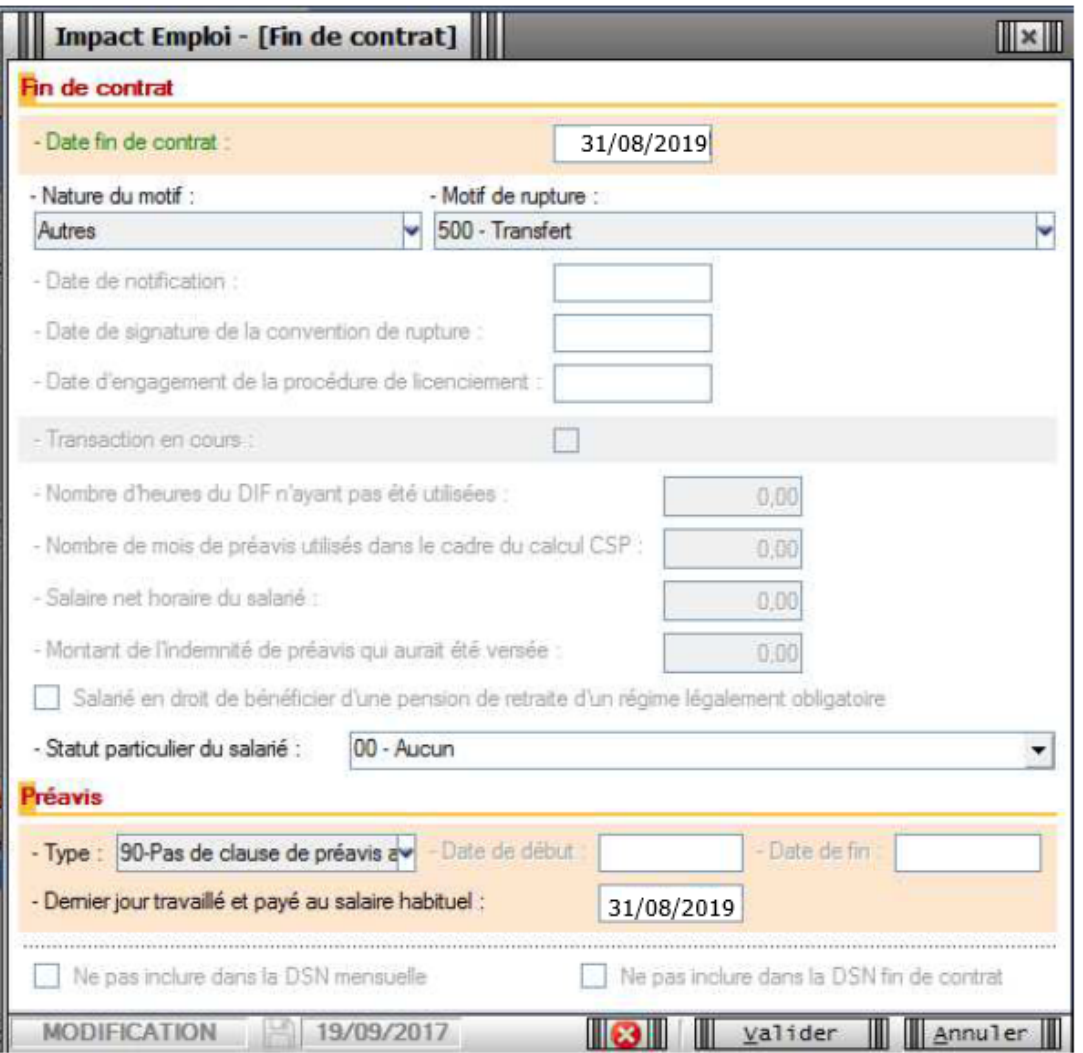

## **2/ Saisissez le bulletin d'août 2019**

3/ **Récupérez le N° de contrat** « 72A88A515572572A8185 » **du salarié Y** dans l'**association A00001** en cliquant sur *« visualiser la période »* :

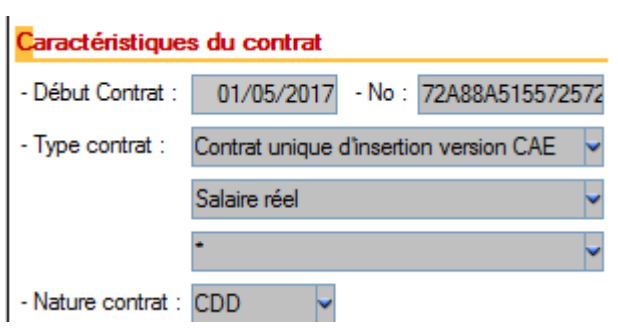

### **4/ Dans l'association B00001 :**

**Créez le salarié Y** en utilisant l'option *« Multi-employeurs »* pour le rattacher à l'employeur B00001 :

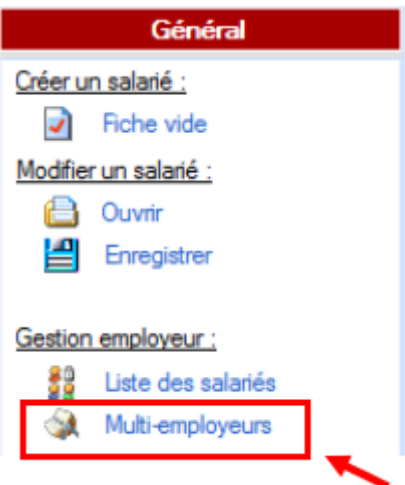

- A partir de l'onglet *« Gestion des contrats »* de la *Fiche administrative du salarié*, saisissez un *« Nouveau contrat »* ;
- Cliquez sur *« Oui »* (cas de mutation)
- Saisissez la **date de modification** *« 01/09/2019 »*, l'**ancien SIRET** *« SIRET A00001 »* et l'**ancien N° de contrat** *« 72A88A515572572A8185 »*

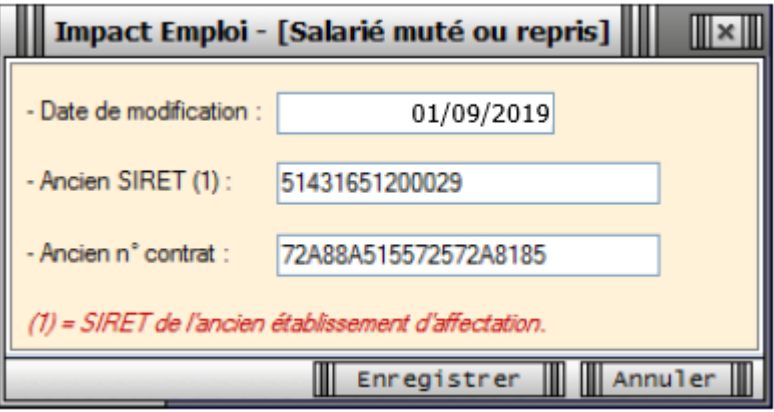

- Saisissez le contrat du salarié Y et l'ensemble des données administratives ;
- Saisissez le bulletin de septembre 2019.

#### *DSN*

#### **1/ Pour l'association A00001 :**

Les données du salarié Y sont transmises dans la DSN du mois d'août 2019 sans bloc 62 *« Fin de contrat »*

#### **2/ Pour l'association B00001 :**

Les données du salarié Y seront transmises à partir de la DSN du mois de septembre 2019

# **[Niveau de formation des salariés en](https://www.impact-emploi-association.fr/2020/02/13/niveau-de-formation-des-salaries-en-contrat-dinsertion/) [contrat d'insertion \(CDDI\)](https://www.impact-emploi-association.fr/2020/02/13/niveau-de-formation-des-salaries-en-contrat-dinsertion/)**

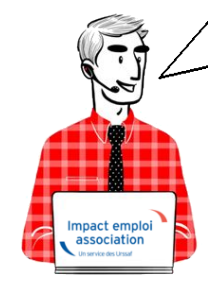

# **Fiche Pratique – DSN : Niveau de formation des salariés en contrat d'insertion (CDDI)**

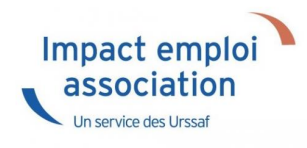

#### ► **Contexte**

**Le niveau de formation des salariés en contrat d'insertion** *(CDDI)* **doit être transmis via la DSN.**

**Tout employeur devra donc renseigner le niveau de formation de ses salariés en contrat d'insertion** *(CDDI)***.**

### ► **Saisie du niveau de formation dans le logiciel**

Le niveau de formation des salariés en contrat d'insertion se saisit au niveau de la *Fiche administrative du salarié* :

- Ouvrez la *« Fiche administrative du salarié » (1*) *(par double clic sur le salarié)* ;
- Cliquez sur la rubrique *« Informations complémentaires » (2)* ;
- Sélectionnez l'onglet *« Niveau de formation » (3)* ;
- Cliquez sur *« Nouveau niveau » (4)* :

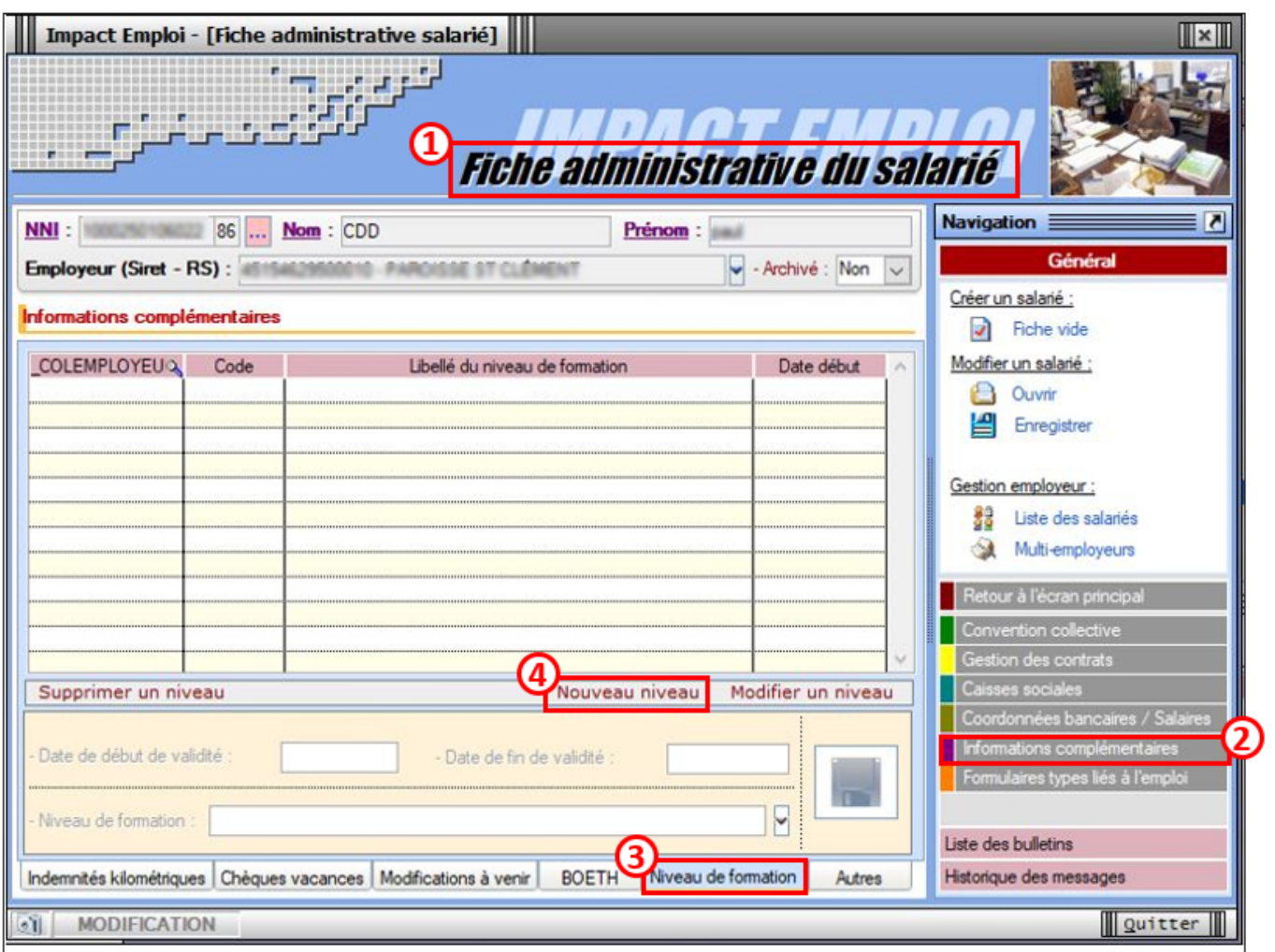

- Renseignez la *« Date de début de validité »* (si le contrat est en vigueur au 01/01/2020, renseigner cette date / Si le contrat débute après le 01/01/2020 : saisir la date de début de contrat) *(1)* ;
- **Sélectionnez le niveau de formation** du salarié dans la liste déroulante *(2)* ;
- **Validez** *(3)*, puis **Enregistrez** l'information *(4)* :

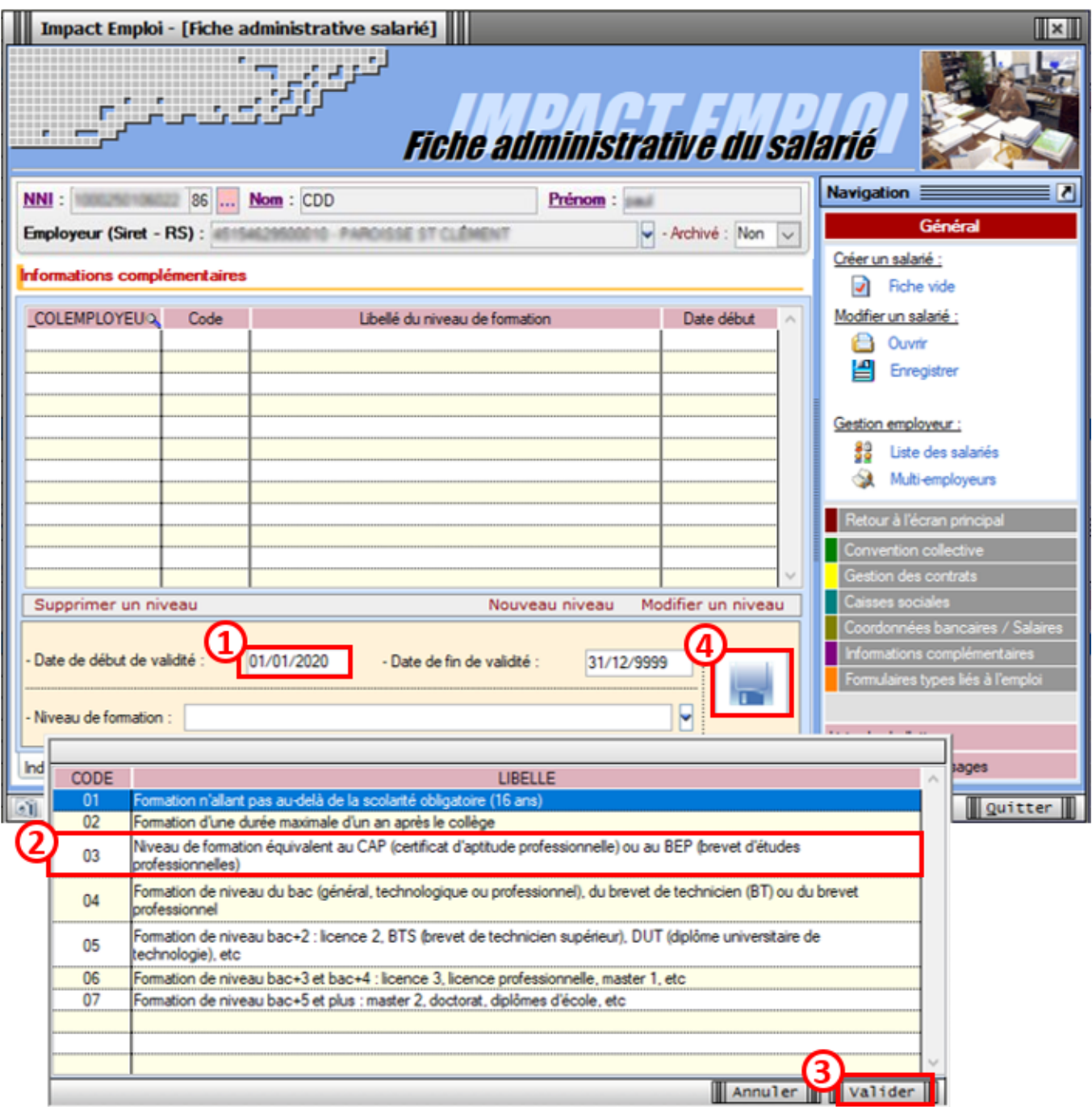

Le niveau de formation enregistré est ainsi reporté dans la rubrique *« Informations complémentaires »* :

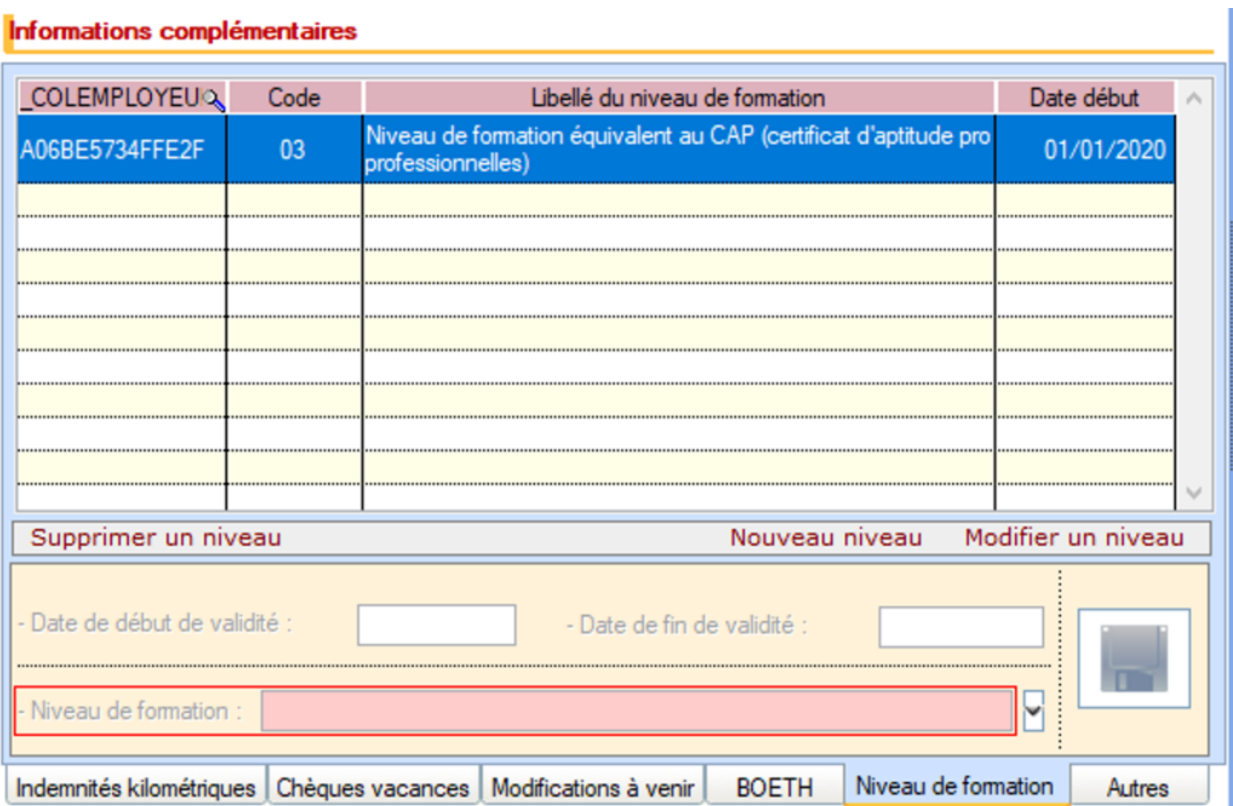

Pensez à **enregistrer** vos modifications au niveau de l'onglet *« Général »* de la **fiche administrative du salarié** :

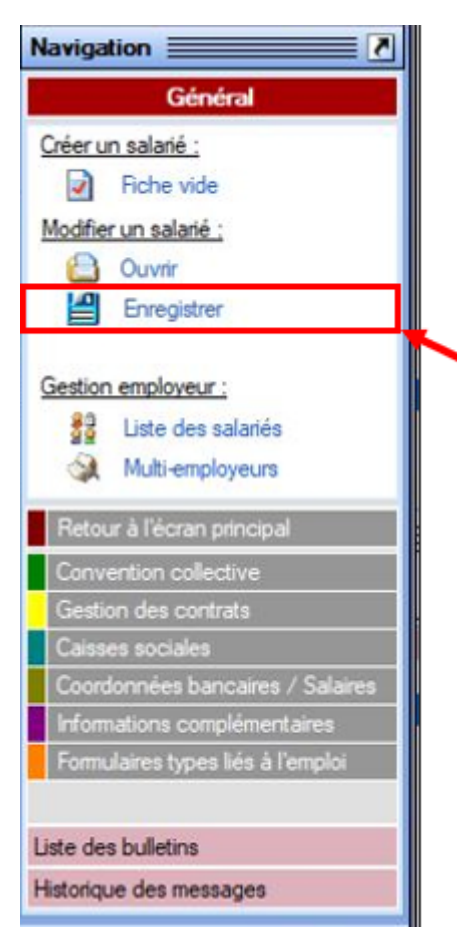